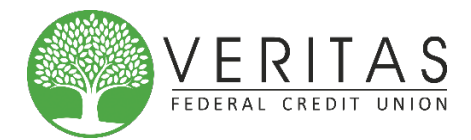

**IF YOU HAVE NOT LOGGED IN to the OLD eBANKING site in the last 6 months (since JUNE 1, 2018) – you will need to select the NEW USER SIGNUP link and follow the instructions.**

## **First-Time Login Instructions for anyone who has used eBanking in the last 6 months:**

Follow these instructions for the first time using the new eBanking program

- 1. At www.veritasfcu.org, type in your full member savings account number press submit
- 2. Type in your temporary password the last six (6) of your social security
	- a. A generic photo will appear asking you to verify your Personal Image. Later in the registration you will be asked to change this photo to one you like.
- 3. Accept the Online Agreement
- 4. Enter a NEW eBanking ID that is NOT an account number
	- a. Must a unique eBanking ID
	- b. Must be between 4 20 characters
	- c. Must start with a letter
	- d. May contain numbers
	- e. Must NOT contain special characters
- 5. Change your password
	- a. Must be between 6-20 characters in length
	- b. Must not repeat the same character more than 3 times
	- c. May contain these special characters only: !"  $\#\text{S} \%\text{(*)} +$ ,  $-$ /; = ?  $[\ \]^n$   $\text{'}$  { }'
	- d. Cannot use the previous password
	- e. Cannot match or include your eBanking ID
- 6. Select your Personal Image
	- a. This image will appear in the lower left hand of the screen on each page
- 7. Continue with the next steps in the online security settings
- 8. Answer three security questions
	- a. You will have the option to edit before confirming
	- b. You will only be asked to answer questions if we detect any unusual activity
- 9. Enter your email
- 10. Enter a password reset question that will be used should you forget your password and need it reset
- 11. This will complete the First-Time Login steps WELCOME TO EBANKING
- 12. Download the App from either Google Play or Apple Store!!